# **LOGOFOXX 15 / LOGOFOXX 24**

# **BEGLEITHEFT FÜR EINWEISUNGEN UND SEMINARE**

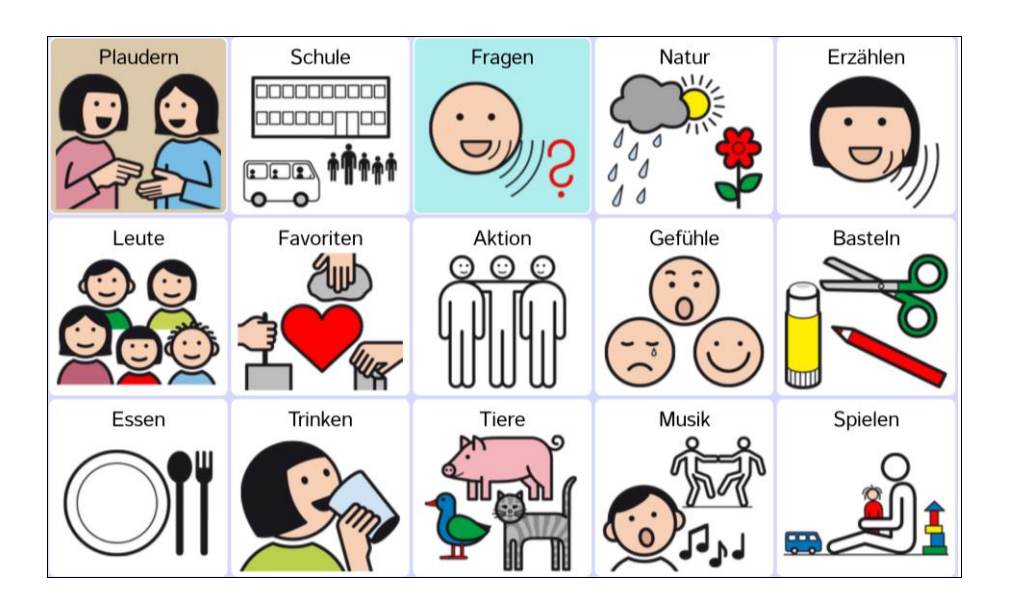

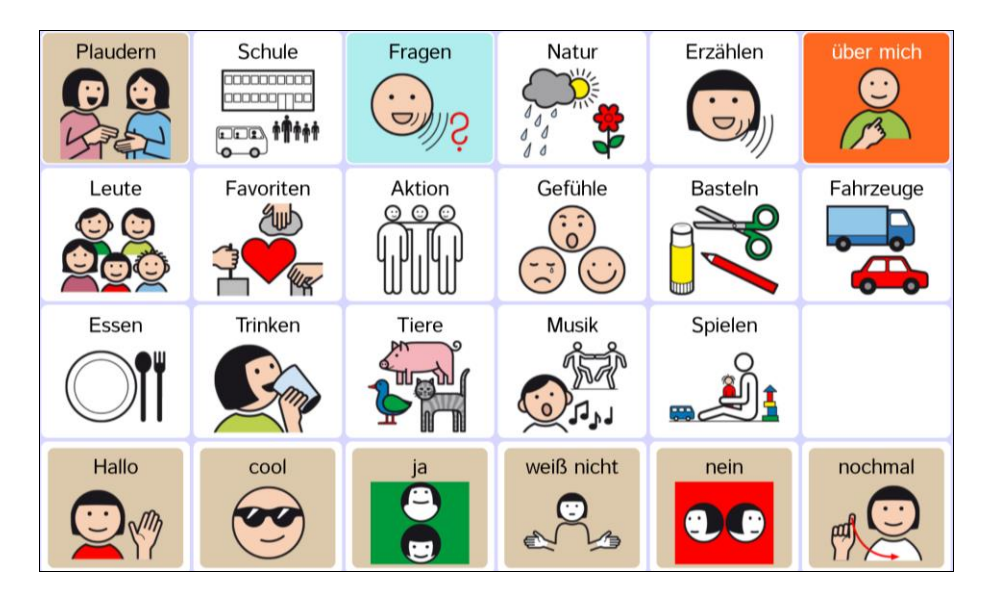

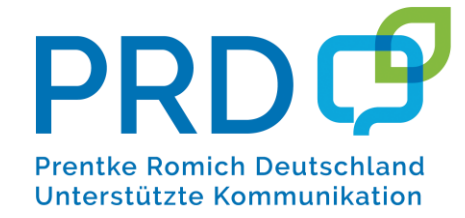

# **INHALTSVERZEICHNIS**

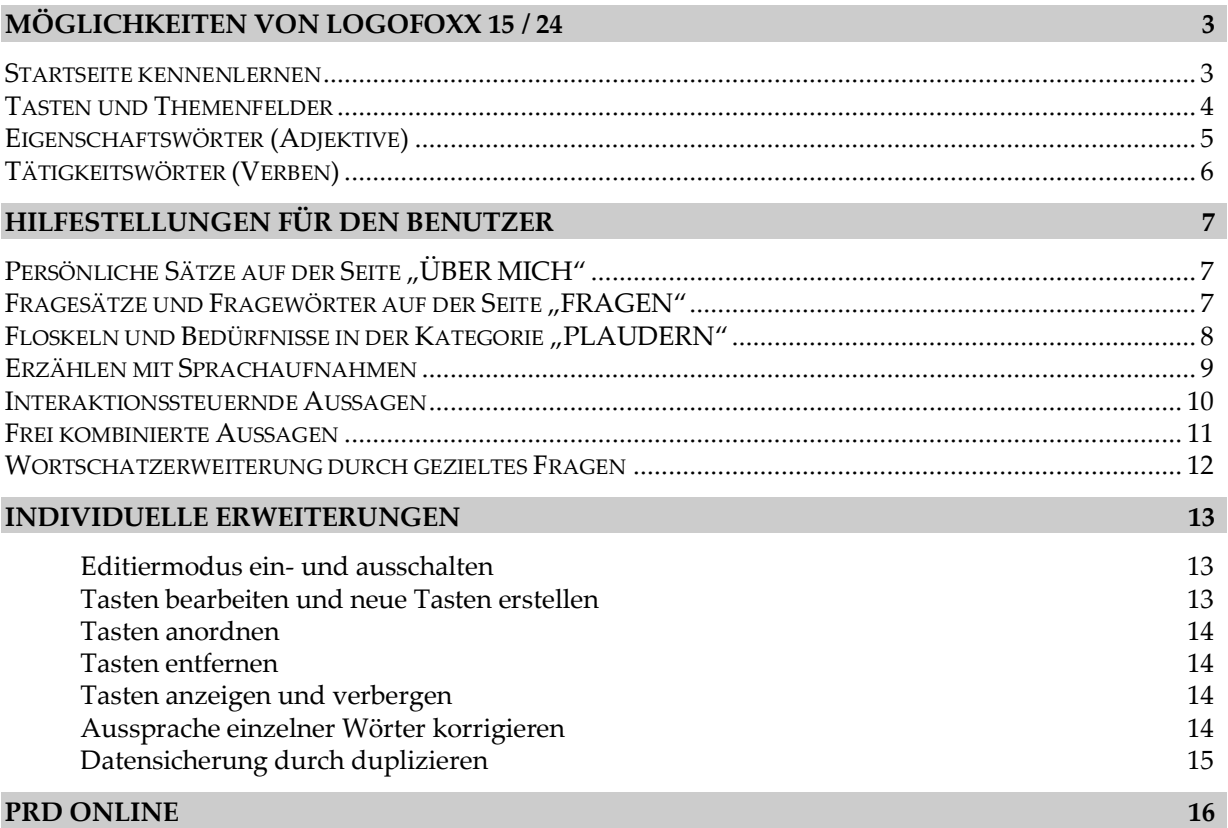

Version 2.0 • November 2021

LoGoFoXX ist ein Warenzeichen der Prentke Romich GmbH. NovaChat ist ein Warenzeichen der Saltillo Corporation. METACOM ist ein Warenzeichen von Annette Kitzinger.

Alle Rechte vorbehalten. Alle Angaben erfolgen ohne Gewähr und können jederzeit ohne vorherige Ankündigungen geändert werden. Prentke Romich GmbH geht damit keinerlei Verpflichtung ein. Ohne die vorherige schriftliche Zustimmung der Prentke Romich GmbH sind die vollständige oder teilweise Fotokopie und Reproduktion dieses Werkes sowie die Übersetzung in andere Sprachen nicht zulässig. Eine Haftung für Schäden, die sich aus der Verwendung der veröffentlichten Inhalte ergeben, ist ausgeschlossen.

© Prentke Romich GmbH 2021

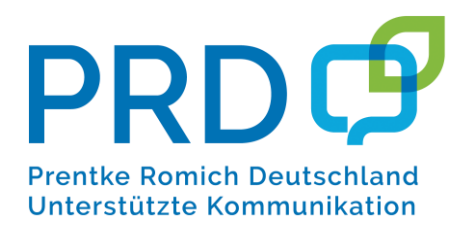

**Prentke Romich GmbH** Karthäuserstraße. 3 D - 34117 Kassel<br>Tel. (05 61) 7 Tel.  $(05 61) 7 85 59-0$ <br>Fax  $(05 61) 7 85 59-29$  $(05 61) 7 85 59-29$ E-Mail info@prentke-romich.de Web www.prentke-romich.de

# **MÖGLICHKEITEN VON LOGOFOXX 15 / 24**

LoGoFoXX 15 und LoGoFoXX 24 sind Einsteiger-Wortschatzprogramme, die sich im Wesentlichen durch die Anzahl der Felder auf den Seiten (und dadurch in der Größe der Symbole und der Tasten) unterscheiden. Der gespeicherte Wortschatzumfang ist nahezu identisch. Für Personen mit visuellen und / oder motorischen Schwierigkeiten können aber die größeren Bilder und Felder in LoGoFoXX 15 der entscheidende Faktor sein, der die Bedienbarkeit erst ermöglicht.

## **STARTSEITE KENNENLERNEN**

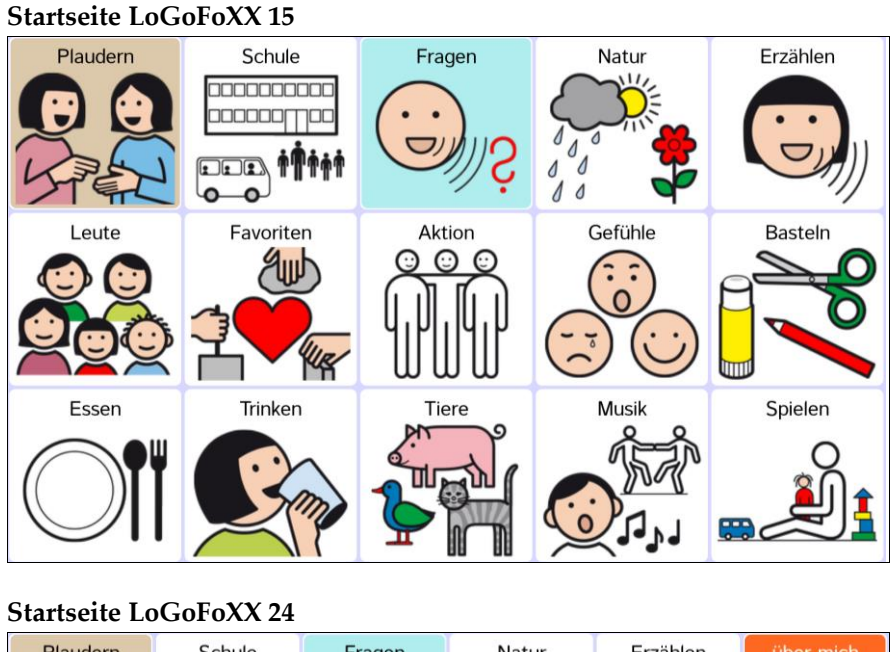

#### Plaudern Schule Fragen Natur Frzählen über mich 100000000 0000001100 00 1911  $\Box$ Leute Favoriten Aktion Gefühle **Basteln** Fahrzeuge  $\odot$   $\odot$ **AUD** Trinken Musik Spielen Essen Tiere  $\Omega$ weiß nicht Hallo nochmal cool nein Q G

Der offensichtliche Unterscheid beim Vergleich der Startseiten liegt darin, dass bei LoGoFoXX 24 in der unteren Zeile Wörter gespeichert sind, die besonders häufig benötigt werden. Die Aussagen "Hallo", "ja", "nein" und "weiß nicht" können hier mit einem Tastendruck abgerufen werden, während sie in LoGoFoXX 15 überwiegend auf der Seite PLAUDERN gespeichert sind.

Auf den Themenseiten finden Sie Funktionstasten zum Zurückblättern:

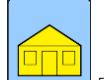

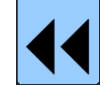

zurück zur Startseite oder **zurück zur vorigen Seite** 

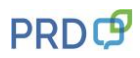

### **TASTEN UND THEMENFELDER**

Der gespeicherte Wortschatz ist in LoGoFoXX 15 und 24 auf folgende Themenfelder verteilt. *Nur bei den Kategorien BEDÜRFNISSE, ÜBER MICH und FAHRZEUGE gibt es Abweichungen in der Position.*

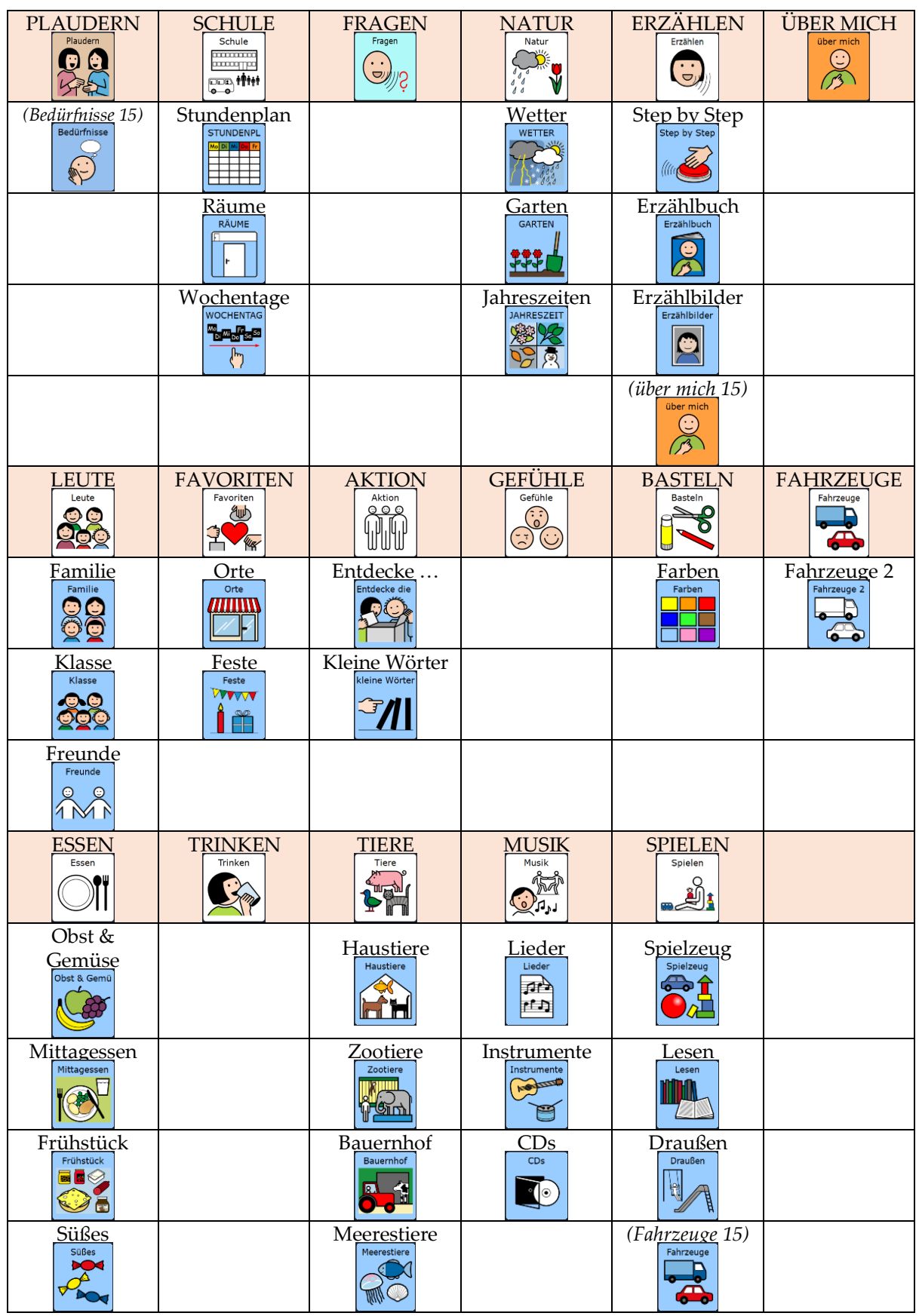

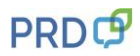

# **EIGENSCHAFTSWÖRTER (ADJEKTIVE)**

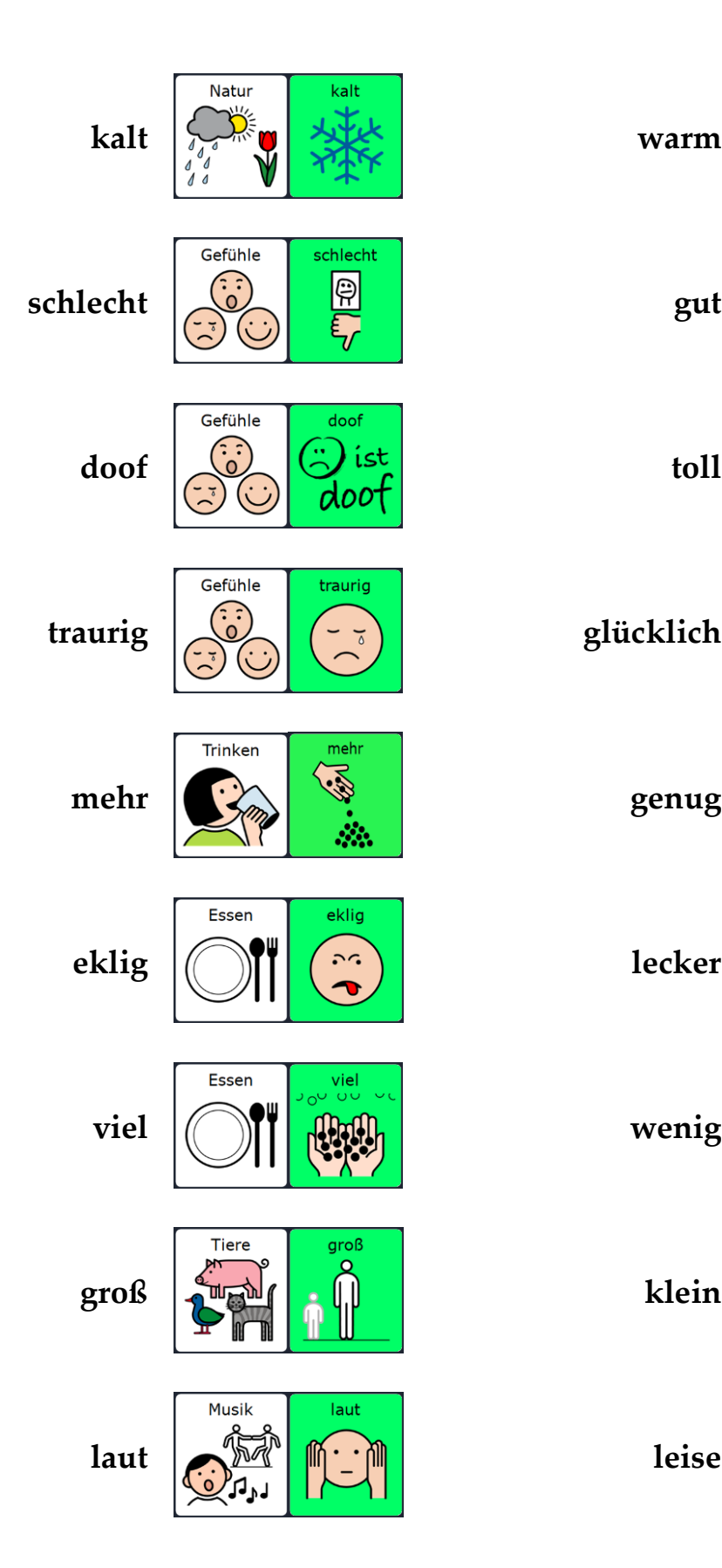

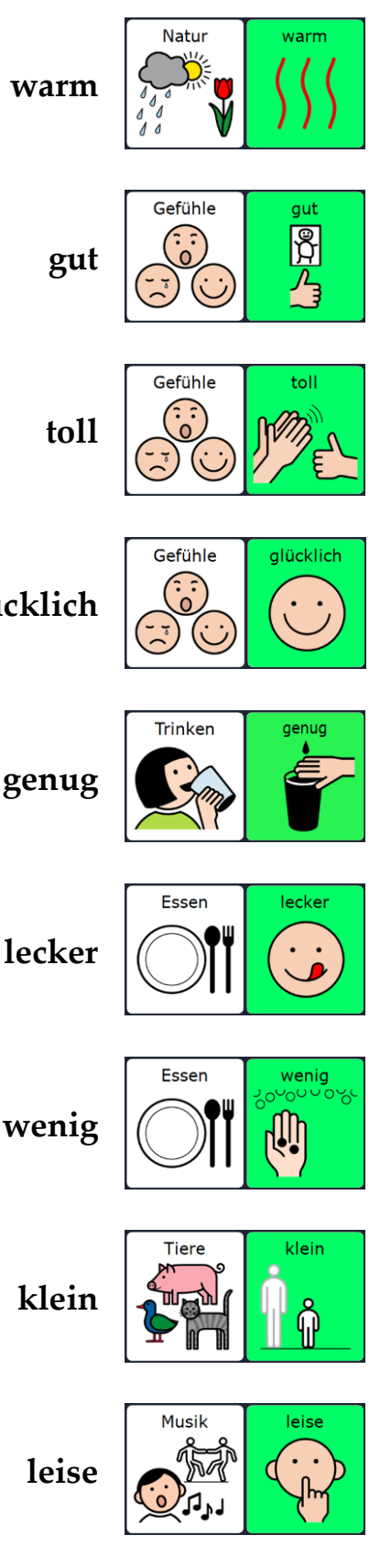

# **TÄTIGKEITSWÖRTER (VERBEN)**

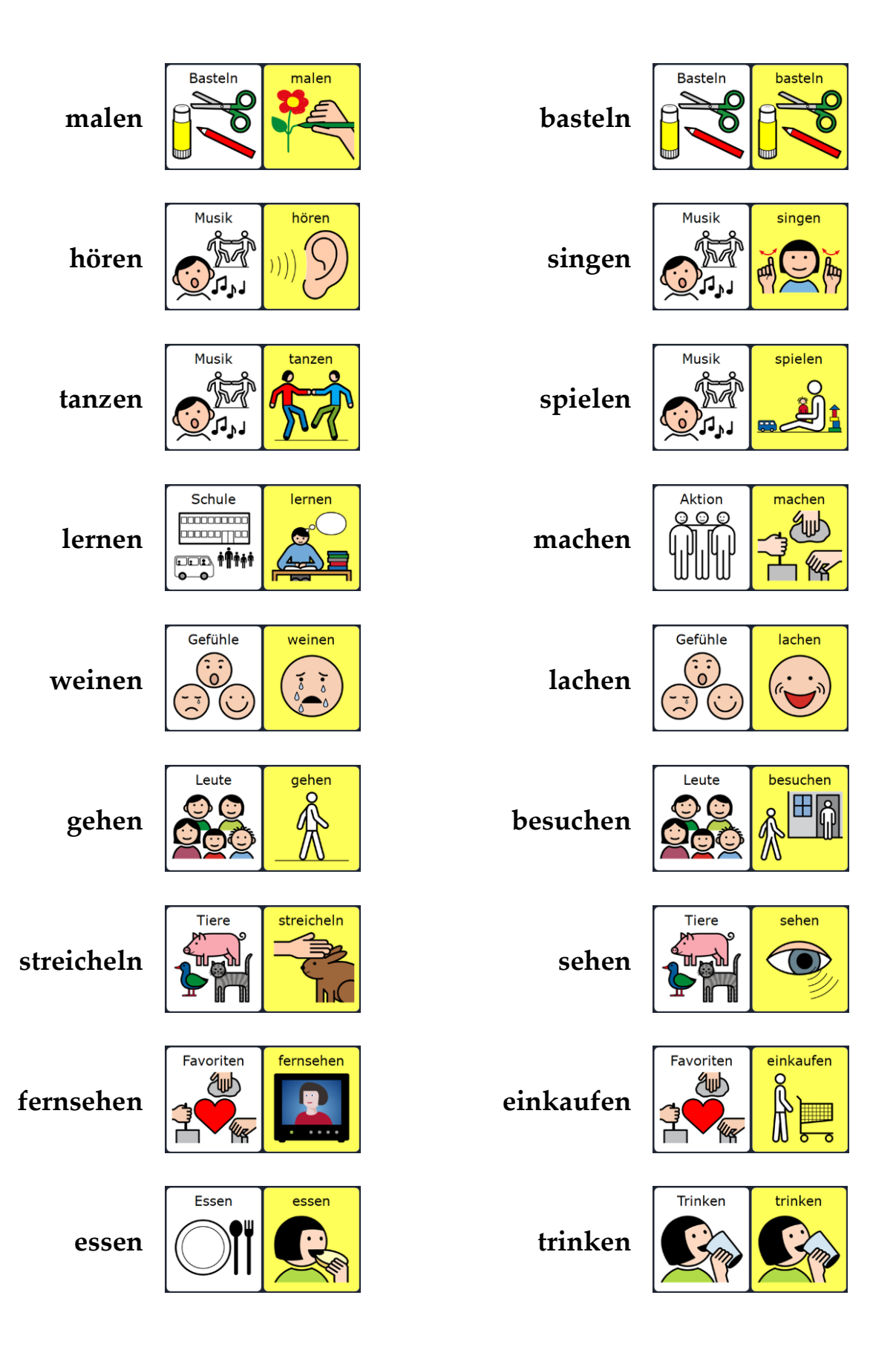

# **HILFESTELLUNGEN FÜR DEN BENUTZER**

**PERSÖNLICHE SÄTZE AUF DER SEITE "ÜBER MICH"** 

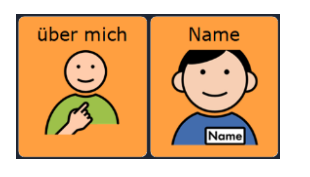

**Ich heiße … .**

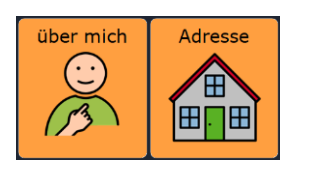

**Ich wohne in … .**

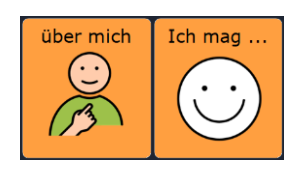

**Ich mag … .**

# **FRAGESÄTZE UND FRAGEWÖRTER AUF DER SEITE "FRAGEN"**

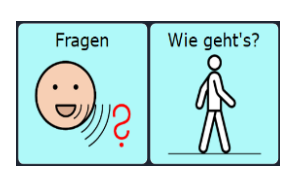

**Wie geht's?**

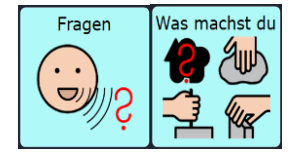

Fragen Was ist das?  $\Box$ 

Fragen Darf ich auch?

Warum? Fragen

**Was ist das?** 

**Was machst du?**

**Darf ich auch?** 

**Warum?** 

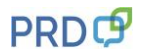

# **FLOSKELN UND BEDÜRFNISSE IN DER KATEGORIE "PLAUDERN"**

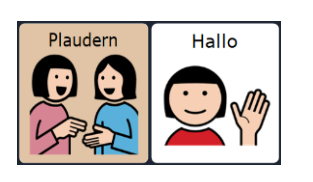

**Hallo**

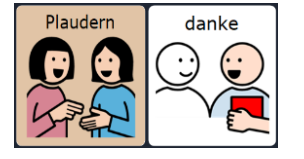

Plaudern Quatsch

Plaudern Hunger  $\bigoplus_{i=1}^n \mathbb{C}$  $\overline{A}$ 

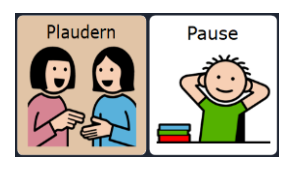

Plaudern Hilfe

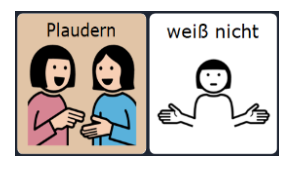

Plaudern Gib mir 5!

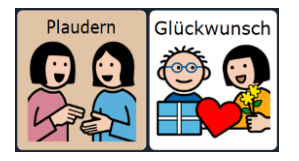

**danke**

**Quatsch**

**Ich habe Hunger**

**Ich brauche eine Pause!**

**Ich brauche Hilfe!**

**Ich weiß nicht.**

**Gib mir 5!**

**Herzlichen Glückwunsch!**

### **ERZÄHLEN MIT SPRACHAUFNAHMEN**

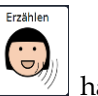

Im Bereich ERZÄHLEN haben wir die beiden Mitteilungstasten

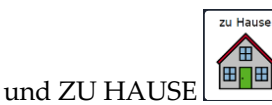

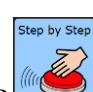

SCHULE **1999**<br>SCHULE **1999** und ZU HAUSE **Sur Seitenfolge STEP BY STEP** BY STEP so gestaltet, dass

sie nicht die "synthetische Computerstimme" des Talkers, sondern die "digitalisierte menschliche Stimme" benutzen.

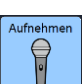

Mit Hilfe der Taste AUFNEHMEN können die Tasten SCHULE, ZU HAUSE und

Schule

œ

STEP BY STEP 1-5 neu besprochen werden:

- 1. Drücken Sie Taste AUFNEHMEN, um die Seite AUFNAHME zu öffnen.
- 2. Wählen Sie die Taste aus, die Sie verändern wollen. Im Display wird nun das Aufnahmefenster angezeigt. Oben links sehen Sie farbig hinterlegt die Bezeichnung, unter der die Sounddatei im Archiv gespeichert wird. Diesen Namen sollten Sie NICHT verändern.
- 3. Tippen Sie AUFNAHME und sprechen Sie die gewünschte Mitteilung.
- 4. Tippen Sie auf STOPP, um die Aufnahme zu beenden.
- 5. Wenn Sie mit der Aufnahme zufrieden sind, drücken Sie OK, falls Sie neu aufnehmen möchten, wiederholen Sie die Schritte.
- **TIPP:** Sie müssen die Aufnahmen nicht löschen, sondern können sie einfach mit einer neuen Aufnahme überspielen. Wenn Sie keine Aussage auf der Taste haben möchten, nehmen sie einfach einen Moment Stille auf, indem Sie nur kurz auf AUFNAHME und dann gleich wieder auf STOPP drücken.

Das Abspielen einer langen Aufnahme kann mit der Taste STUMM unterbrochen werden.

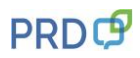

### **INTERAKTIONSSTEUERNDE AUSSAGEN**

Auf den Seiten AKTION und KLEINE WÖRTER finden Sie Aussagen, die im Alltag für zahlreiche Situationen eingesetzt werden.

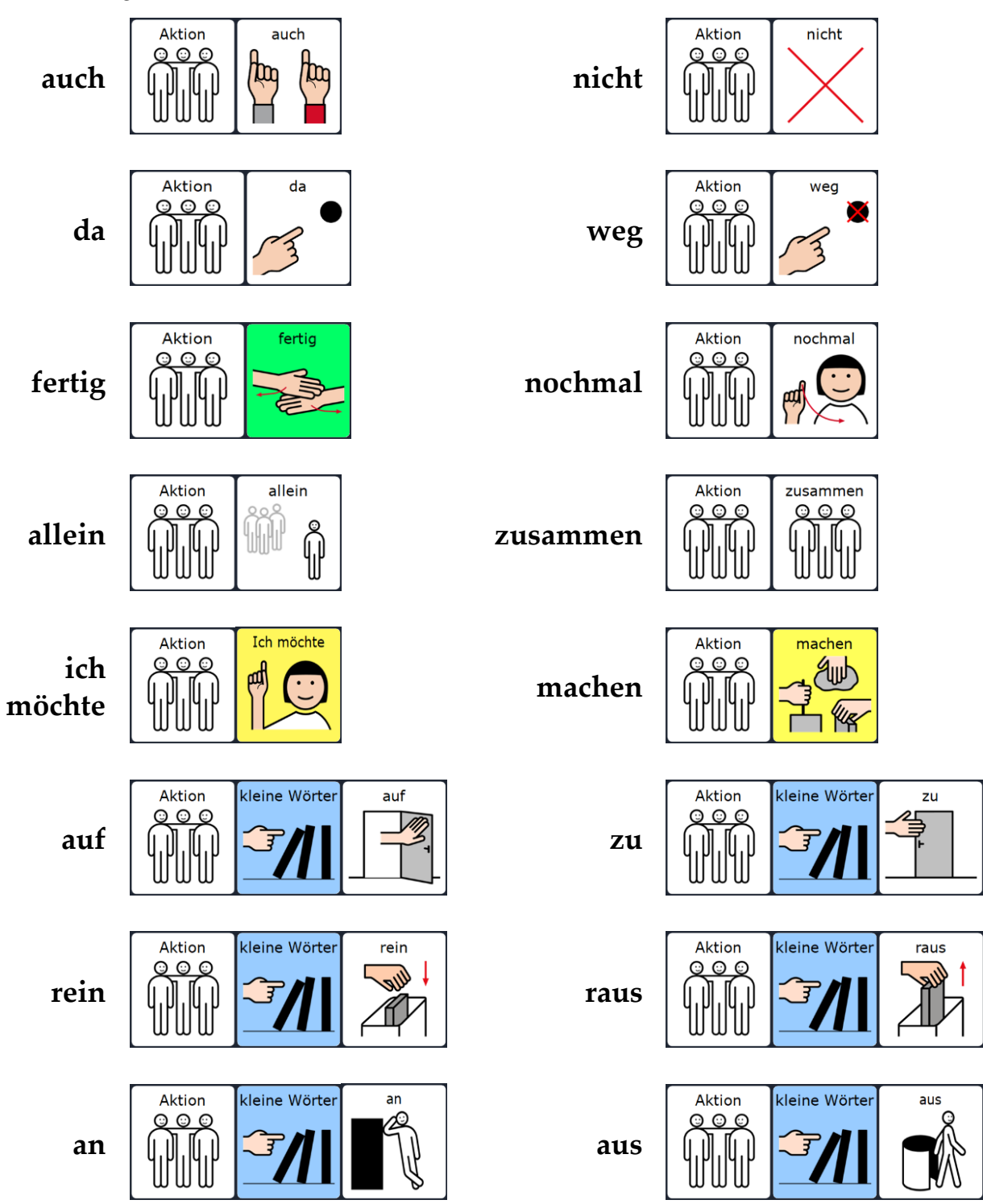

### **FREI KOMBINIERTE AUSSAGEN**

Auch mit einem kleinen Wortschatz können "eigene" Aussagen zusammengesetzt werden, z.B.:

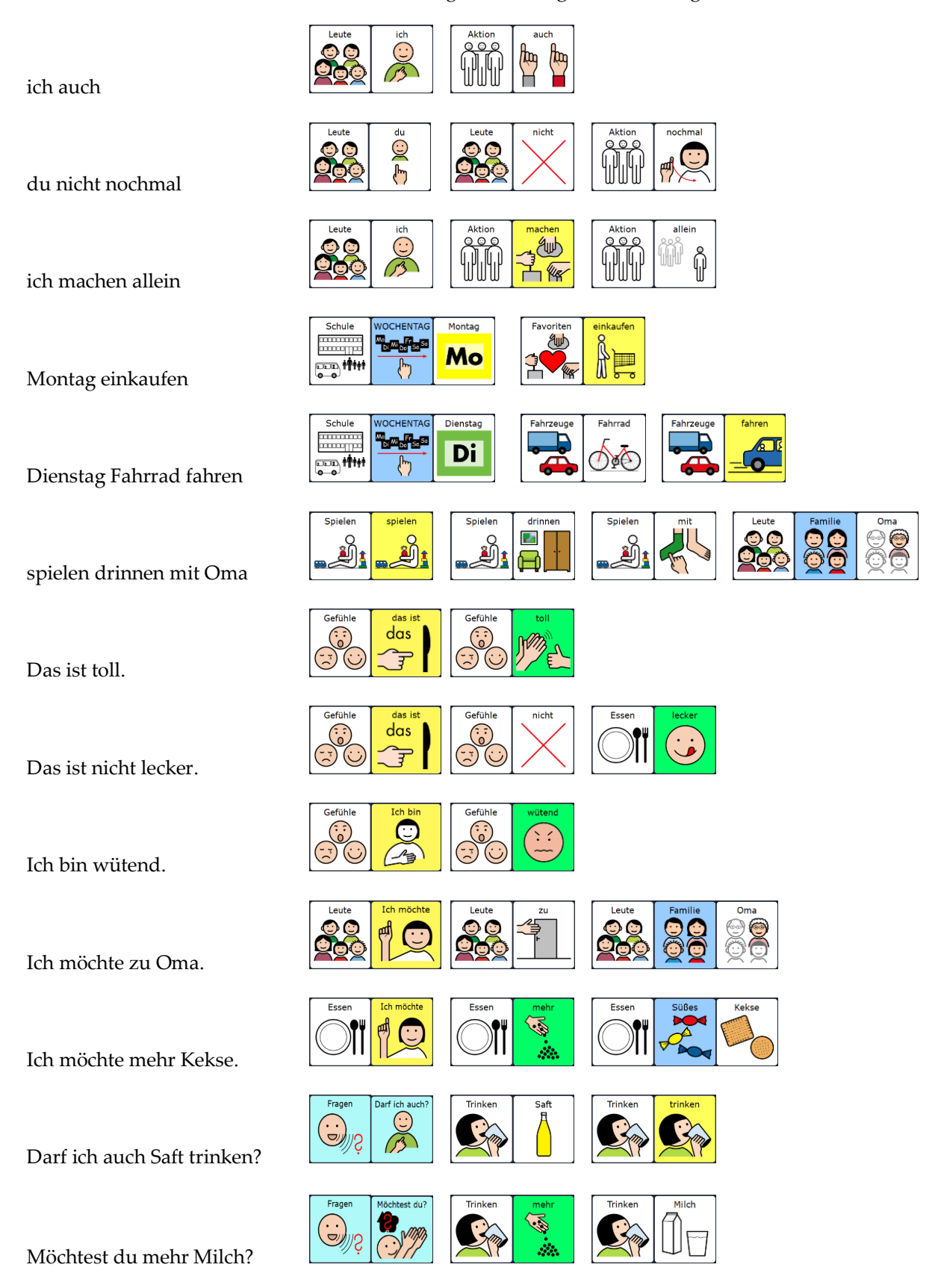

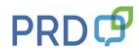

### **WORTSCHATZERWEITERUNG DURCH GEZIELTES FRAGEN**

Wenn es um das Vermitteln neuer Wörter geht, sind Fragen, die mit "ja" und "nein" beantwortet werden können, nicht besonders effektiv.

In diesem Zusammenhang ist es oft hilfreich, Fragen so zu formulieren, dass sie auf bestimmte Wörter abzielen, die gerade Gegenstand der Förderung sind. In Kombination mit dem Wort "oder" können Zielwörter als Antwortvorschläge direkt in die Fragestellung eingebaut werden.

### **Beispielfragen:**

Soll die Musik an oder aus?

Willst du mehr, oder ist es genug?

Ist das toll oder doof?

Möchtest du Eis mit Sahne oder ohne?

Findest du das lecker oder eklig?

War die Ampel grün oder rot?

Kommt Oma Dienstag oder Donnerstag?

Wollen wir malen oder spielen?

### **Formulieren Sie eigene Fragen zu diesen Antworten:**

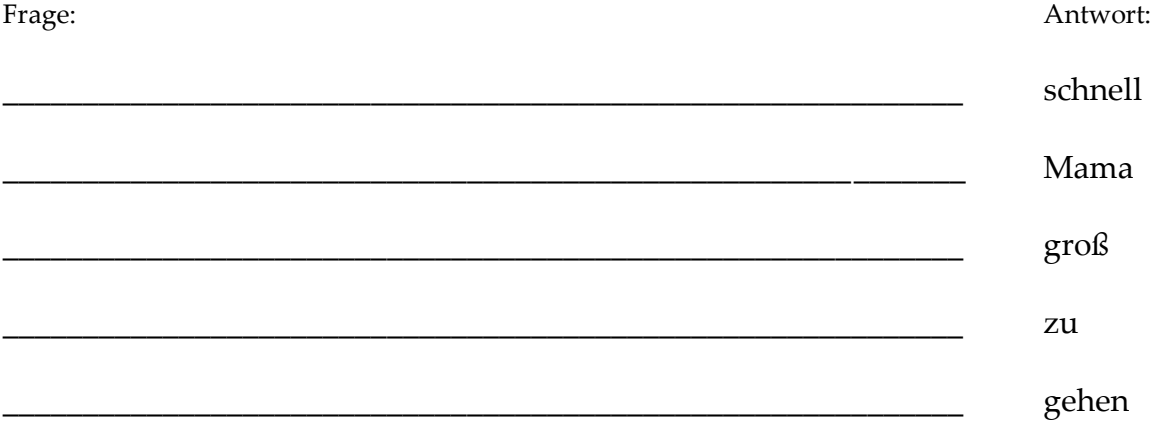

# **INDIVIDUELLE ERWEITERUNGEN**

Auf den folgenden Seiten finden Sie eine Beschreibung der wichtigsten Funktionen, die Sie benötigen, um erste Änderungen vorzunehmen.

Die NovaChat-Geräte verfügen über eine Vielzahl weiterer Funktionen, die alle ausführlich im mitgelieferten Handbuch "Software-Manual" dargestellt werden. Dort finden Sie auch detaillierte Informationen zum Arbeiten mit dem PC-Programm "Chat-Editor", das es ermöglicht Veränderungen in LoGoFoXX am Computer vorzunehmen und in den NovaChat bzw. ChatFusion zu übertragen.

**Tipp:** Das Software-Manual steht Ihnen im Menü HILFE auch direkt auf dem Gerät zur Verfügung. Um das Menü HILFE zu öffnen, drücken Sie zuerst die MENÜ-Taste am Displayrand, um das Menü mit den Bereichen EDITIERMODUS, EINSTELLUNGEN, BIBLIOTHEK und HILFE zu öffnen. Tippen Sie dann auf HILFE. Zum Schließen des Menüs betätigen Sie mehrfach den ZURÜCK-Pfeil, bis wieder die LoGoFoXX-Oberfläche erscheint.

### **EDITIERMODUS EIN- UND AUSSCHALTEN**

Um Änderungen vornehmen zu können, muss der Editiermodus eingeschaltet sein.

- 1. Zum Einschalten des EDITIERMODUS drücken Sie zuerst die MENÜ-Taste am Displayrand, um das Menü mit den Bereichen EDITIERMODUS, EINSTELLUNGEN, BIBLIOTHEK und HILFE zu öffnen. Tippen Sie in das Kästchen bei EDITIERMODUS. Ein grüner Haken erscheint.
- 2. Ein roter Schriftzug am unteren Rand signalisiert Ihnen, dass der EDITIERMODUS aktiv ist.
- 3. Zum Schließen des EDITIERMODUS drücken Sie wieder zuerst die MENÜ-Taste und anschließend das Feld EDITIERMODUS. Der grüne Haken verschwindet.

### **TASTEN BEARBEITEN UND NEUE TASTEN ERSTELLEN**

- 1. Aktivieren Sie den EDITIERMODUS.
- 2. Halten Sie die Taste, die Sie bearbeiten möchten, einen Moment lang gedrückt, bis sich in der Displaymitte ein neues Menü öffnet.
- 3. Wählen Sie **TASTE BEARBEITEN**. (Um an einer freien Stelle eine **neue Taste** anzulegen, drücken Sie so lange auf die freie Stelle, bis sich in der Mitte ein neues Menü öffnet. Wählen Sie **NEUE TASTE ERSTELLEN** und folgen Sie den weiteren Schritten im Text.)
- 4. In der Rubrik ALLGEMEIN (oben links) können Sie die Beschriftung der Taste (LABEL), die zu sprechende Aussage (MITTEILUNG) und das BILD ändern. In der Rubrik LAYOUT (oben Mitte) können Sie die Farben und die Schriftart verändern. In der Rubrik FUNKTION können Sie der Taste einen Befehl zuweisen (z.B. "Mitteilung ausgeben" oder "Seite anzeigen"). In den meisten Fällen werden sich Ihre Änderungen vermutlich auf die Rubrik ALLGEMEIN beschränken.
- 5. Um die Beschriftung der Taste (LABEL) und die Aussage (MITTEILUNG) einzugeben, tippen Sie jeweils in die leere Zeile unterhalb des Wortes. Daraufhin wird im Display eine Tastatur eingeblendet, auf der Sie den gewünschten Inhalt eingeben können.
- 6. Um die Taste mit einem BILD (METACOM-Symbol) aus dem NovaChat-Archiv zu belegen, wählen Sie LADEN. Die Anzeige im Display ändert sich.
- 7. Tippen Sie in der oberen Zeile links neben die Taste SUCHEN, um die Tastatur einzublenden, auf der Sie das zu suchende Bild eingeben können.
- 8. Drücken Sie anschließend SUCHEN, um die Suche zu starten. Die Suchergebnisse werden im Display angezeigt.
- 9. Wählen Sie das gewünschte Bild aus, indem Sie darauf tippen.
- 10. Um die Taste mit einem Foto zu belegen, wählen Sie KAMERA. Der NovaChat schaltet in den Kameramodus um, und sie können direkt mit dem Gerät fotografieren. Nach dem Auslösen sehen Sie eine Vorschau des Fotos.
- 11. Wenn Ihnen das Bild nicht gefällt, wählen Sie WIEDERHOLEN, um eine neue Aufnahme zu machen. Wenn das Foto Ihren Vorstellungen entspricht, wählen Sie OK und geben Sie einen Namen für das Bild ein, damit Sie es später im Archiv finden können.

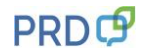

- 12. Wenn die Taste nach Ihren Vorstellungen gestaltet ist, beenden Sie die Aktion mit OK.
- 13. Schalten Sie den EDITIERMODUS aus, falls Sie keine weiteren Änderungen mehr vornehmen möchten.

### **TASTEN ANORDNEN**

Wenn der EDITIERMODUS eingeschaltet ist, können Sie durch das Schieben mit dem Finger die Tastenpositionen direkt auf dem Display verändern.

### **TASTEN ENTFERNEN**

- 1. Aktivieren Sie den EDITIERMODUS
- 2. Halten Sie die Taste, die Sie bearbeiten möchten, einen Moment lang gedrückt, bis sich in der Displaymitte ein neues Menü öffnet.
- 3. Wählen Sie TASTE ENTFERNEN.
- 4. Durch den Befehl TASTE ENTFERNEN entsteht eine Lücke auf der Seite. Um diese Lücke zu schließen, gibt es zwei Möglichkeiten:
	- a) Drücken Sie die entsprechende Stelle und wählen Sie NEUE TASTE ERSTELLEN
	- b) Halten Sie eine leere Taste gedrückt und wählen Sie TASTE KOPIEREN. Dann drücken Sie auf die Lücke und wählen TASTE EINFÜGEN.
- 5. Schalten Sie den EDITIERMODUS aus, falls Sie keine weiteren Änderungen mehr vornehmen möchten.

### **TASTEN ANZEIGEN UND VERBERGEN**

Um die Orientierung auf den Seiten zu erleichtern, kann es hilfreich sein, in der Anfangszeit zunächst einige Felder auszublenden, die später wieder dazu geschaltet werden.

- 1. Aktivieren Sie den EDITIERMODUS.
- 2. Wählen Sie TASTEN ANZEIGEN / VERBERGEN. Auch dort erscheint ein grüner Haken.
- 3. Der rote Schriftzug unten im Display signalisiert Ihnen, dass der Modus TASTEN VERSTECKEN aktiviert ist.
- 4. Alle Tasten, die Sie jetzt berühren, werden beim ersten Tippen verborgen (grau) und beim erneuten Tippen wieder angezeigt (hell).
- 5. Um den Modus zu verlassen, tippen Sie die MENÜ-Taste und entfernen die grünen Haken bei TASTEN ANZEIGEN / VERBERGEN und bei EDITIERMODUS.
- 6. Schalten Sie den EDITIERMODUS aus, falls Sie keine weiteren Änderungen mehr vornehmen möchten.

### **AUSSPRACHE EINZELNER WÖRTER KORRIGIEREN**

Namen von Personen oder Orten werden von der synthetischen Stimme häufig anders ausgesprochen, als wir es gewohnt sind.

Im Menü EINSTELLUNGEN gibt es ein Aussprache-Lexikon, in dem Sie für einzelne Wörter die Aussprache korrigieren können.

- 1. Zum Einschalten der EINSTELLUNGEN drücken Sie zuerst die MENÜ-Taste am Displayrand, um das Menü mit den Bereichen EDITIERMODUS, EINSTELLUNGEN, BIBLIOTHEK und HILFE zu öffnen. Tippen Sie dann auf EINSTELLUNGEN. In der Liste, die daraufhin erscheint, finden Sie an zweiter Stelle den Bereich SPRACHAUSGABE.
- 2. Tippen Sie auf SPRACHAUSGABE und in der Liste danach auf SPRACHSYNTHESE. Danach erscheint in einer weiteren Liste an dritter Stelle der Menüpunkt AUSSPRACHE.
- 3. Tippen Sie auf AUSSPRACHE, um die Wortliste des Aussprache-Lexikons zu öffnen.
- 4. Um ein neues Wort hinzuzufügen, drücken Sie die 3 Punkte rechts oben am Displayrand.
- 5. Zum Eingeben eines neuen Wortes tippen Sie auf NEU. Über der Tastatur sehen Sie WORT, AUSSPRACHE und die Schaltfläche ANHÖREN.
- 6. Geben Sie unterhalb von WORT das gewünschte Wort in der korrekten Schreibweise ein.

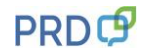

- 7. Geben Sie unterhalb von AUSSPRACHE das Wort in einer lautgetreuen Schreibweise ein. (Um die Betonung zu ändern, hilft oft ein Leerzeichen mitten im Wort.)
- 8. Tippen Sie auf ANHÖREN, um die korrigierte Aussprache zu überprüfen und ggf. nochmal zu verändern.
- 9. Wenn Sie mit der Aussprache zufrieden sind, beenden Sie das Menü mit OK.
- 10. Drücken Sie den ZURÜCK-Pfeil so oft, bis Sie wieder auf der LoGoFoXX-Oberfläche angekommen sind.

#### **DATENSICHERUNG DURCH DUPLIZIEREN**

Um sich vor Datenverlust zu schützen, empfehlen wir Ihnen, regelmäßig eine Sicherungskopie im NovaChat anzulegen, damit Ihre persönlichen Veränderungen nicht verloren gehen.

- 1. Um eine Kopie des Wortschatzes zu erzeugen, drücken Sie zuerst die MENÜ-Taste am Displayrand, um das Menü mit den Bereichen EDITIERMODUS, EINSTELLUNGEN, BIBLIOTHEK und HILFE zu öffnen..
- 2. Tippen Sie dann auf BIBLIOTHEK. Sie sehen eine alphabetische Liste mit allen auf dem Gerät enthaltenen Vokabularen.
- 3. Blättern Sie nach unten zu ihrem LoGoFoXX-Wortschatz. Die aktuell geöffnete Datei erkennen Sie an einem grünen Haken vor dem Dateinamen.
- 4. Tippen Sie auf diese Datei. In der Displaymitte erscheint ein neues Menü. Wählen Sie daraus DUPLIZIEREN.
- 5. Der NovaChat bietet Ihnen als Namen für das neue Vokabular den bisherigen Dateinamen mit dem Anhängsel "Kopie" an. Da sich im Laufe der Zeit mehrere Datensicherungen ansammeln, ist es sinnvoll, den Anhang "Kopie" durch das jeweilige Datum der Sicherung zu ersetzen. Wenn Sie das Datum in der Reihenfolge Jahr, Monat, Tag eingeben, werden Sie die neueste Datei immer ganz unten finden.
- 6. Nach Eingabe des neuen Namens drücken Sie OK. Die neue Datei erscheint jetzt unterhalb des bislang genutzten Wortschatzes, der immer noch mit dem grünen Haken gekennzeichnet ist.
- 7. Tippen Sie auf die neue Datei und dann auf ÖFFNEN, um mit ihr weiter zu arbeiten.

# **PRD ONLINE**

Stöbern Sie doch einfach mal auf unserer Homepage www.prentke-romich.de! Sie finden dort umfangreiche Informationen rund um unsere Produkte und viele nützliche Tipps und Hilfen.

### **PRD-IDEEN DES MONATS**

Die "PRD-Ideen des Monats" sind ein kostenloser Service von PRD. Wir machen Ihnen Vorschläge, wie Sie Aktivitäten so gestalten können, dass Ihr Talker-Benutzer aktiv daran teilnehmen kann. Melden Sie sich auf unserer Homepage mit Ihrer E-Mail-Adresse an, damit wir Ihnen monatlich den entsprechenden Link zuschicken können. Alle bisher erschienenen Ideen stehen zum Download zur Verfügung und bieten Ihnen einen großen Fundus an praktischen Tipps.

### **MINFO**

Unser kostenloser Newsletter "Minfo" erscheint viermal pro Jahr und hält Sie über wichtige UK-Themen und Neuigkeiten bei PRD auf dem Laufenden. "Minfo" ist in elektronischer Form als PDF auf unserer Homepage erhältlich. Den entsprechenden Link schicken wir Ihnen, wenn Sie sich mit Ihrer E-Mail-Adresse angemeldet haben.

#### **VIDEOHILFE**

In dieser Rubrik finden Sie kurze Video-Anleitungen zu häufig gestellten Fragen bezüglich der Programmierung unserer Talker. Sehen Sie sich zum Beispiel an, wie Sie die Aussprache eines Wortes ändern oder eine Sicherungskopie anlegen können.

#### **ONLINE-SCHULUNGEN**

Zusätzlich zu unseren Präsenzveranstaltungen (Konferenzen, Seminare und Workshops) bieten wir auch Internet-basierte Fortbildungen an, an denen Sie bequem vom heimischen PC aus teilnehmen können. Die Online-Schulungen sind interaktiv, so dass es den Teilnehmenden möglich ist, Fragen zu stellen oder Kommentare äußern. Themen und Anmeldeoptionen finden Sie in der Rubrik "Termine".

### **ONLINE-KURSE UND VIDEOHANDBÜCHER**

Terminunabhängig und komplett im eigenen Tempo können Sie Talker und Wortschatzprogramme mit Hilfe der Online-Kurse und Videohandbücher entdecken.

### **DIDAKTISCHE MATERIALIEN**

Didaktische Materialien zu den verschiedenen Anwendungsprogrammen stehen teilweise kostenlos zum Download zur Verfügung oder können über unseren Webshop gekauft werden. Um zu den Materialien zu gelangen, wählen Sie im Bereich "Produkte/Shop" die Rubrik "Didaktische Materialien" und dort das gewünschte Gerät aus.

#### **FACEBOOK**

Auch auf unserer PRD-Facebook-Seite gibt es aktuelle Informationen und interessante Neuigkeiten zu entdecken. Folgen Sie uns auf Facebook und bleiben Sie up-to-date!

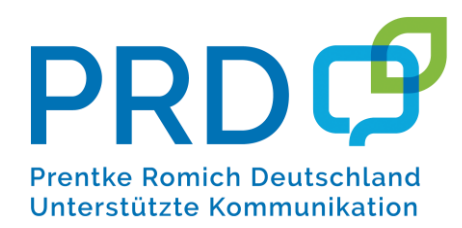

**Prentke Romich GmbH** Karthäuserstraße. 3 D - 34117 Kassel Tel. (05 61) 7 85 59-0<br>Fax (05 61) 7 85 59-29  $(05 61) 7 85 59 - 29$ E-Mail info@prentke-romich.de Web www.prentke-romich.de